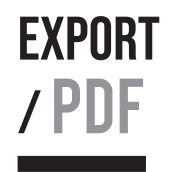

# CONFIGURATION D'UN DOCUMENT EN PDF

## PRéparation des images

ésban  $\sum_{\substack{\text{École supérieure} \\ \text{des beaux-arts de Nimes}}}$ 

Afin d'optimiser votre dossier vous devez absolument préparer vos images pour que le poids numérique (méga octets) ne soit pas sur-dimensionné. (cf. page 5)

#### PHASE 1 :

Travaillez à partir d'une copie de vos images.

#### PHASE 2 :

Utilisez un logiciel de traitement d'images numériques de type Photoshop, Gimp (gratuit) ou Photopea (gratuit).

#### PHASE 3 :

Ouvrez vos images avec le logiciel puis vérifiez la dimension et la résolution de l'image.

Pour cela :

- allez dans le menu image puis taille de l'image

- vérifiez la taille et la résolution

- changez les données si besoin

#### Pour rappel :

Toutes images importées dans un document doit avoir une dimension et une résolution qui correspondent au mode de diffusion.

exemple : une image reproduite avec une taille de 10 x 15 cm (dans votre document) doit avoir une dimension de 10 x 15 cm à la source (on n'utilise pas une image de 30 x 45 cm qui doit apparaître dans un format de 10 x 15 cm).

De plus vous devez calibrer votre résolution (dpi) suivant les critères : diffusion web = 72 dpi / impression classique = 150 dpi / imprimerie = 300 dpi.

Les logiciels vous donnent facilement la possibilité de calibrer vos images.

Une fois que vous avez calibrer vos images vous pouvez les importer dans votre document.

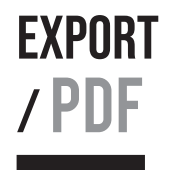

## / PDF Dossier créé avec Word Enregistrement de votre dossier au format pdf : basse définition

ésban École supérieure des beaux-arts de Nimes PHASE 1 :

ALLEZ DANS FICHIER PUIS ENREGISTRER SOUS

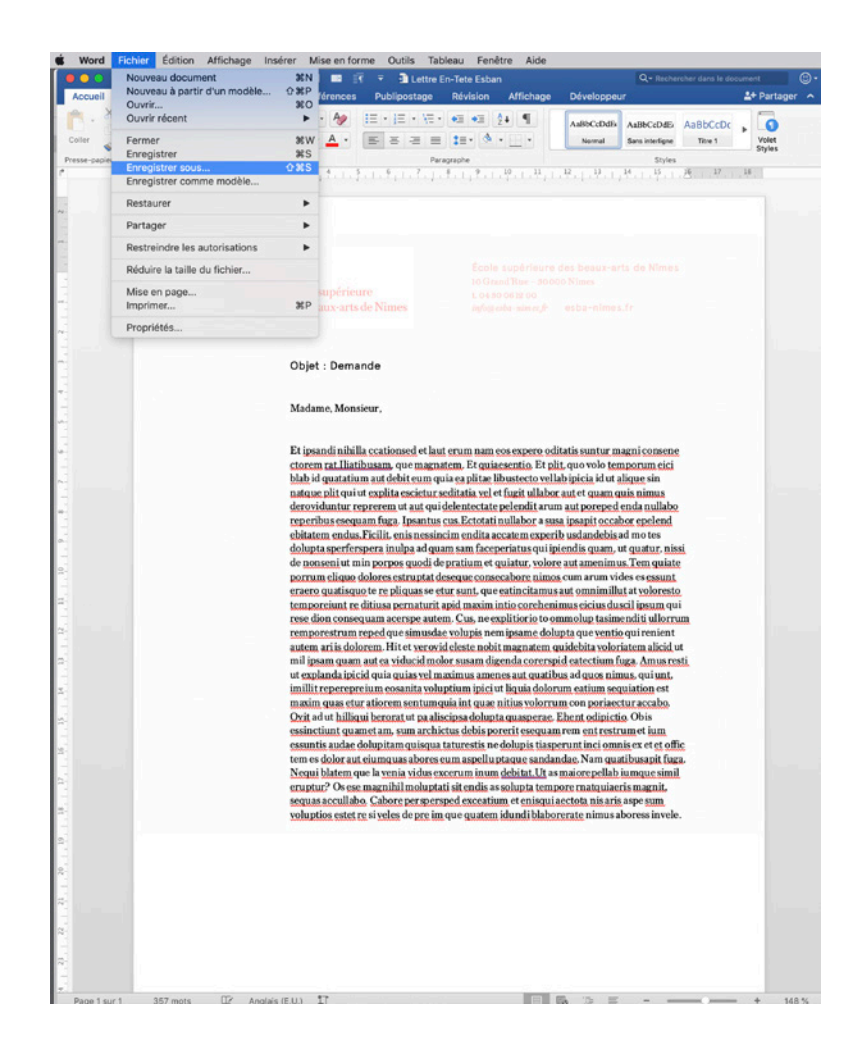

#### PHASE 2 : ALLEZ DANS FORMAT DE FICHIER PUIS PDF

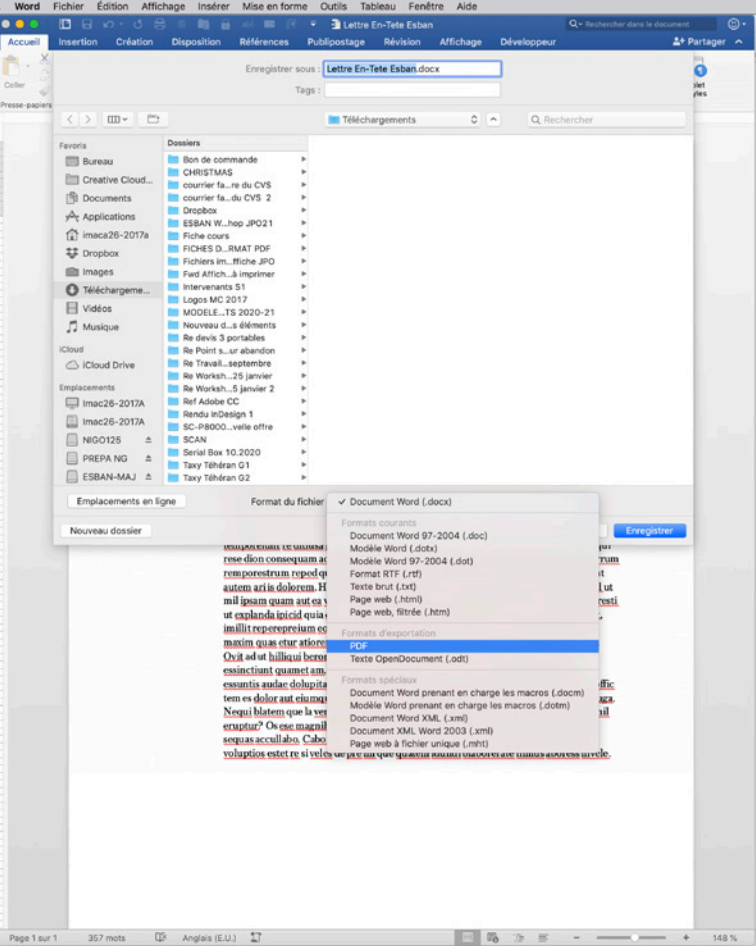

p.2/6- N.GROSMAIRE©2022

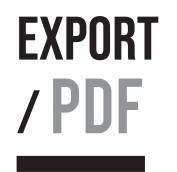

## Enregistrement de votre dossier au format pdf : basse définition Dossier créé avec Word

ésban École supérieure des beaux-arts de Nîmes

### PHASE 3 :

CHOISIR UNE DES 2 OPTIONS

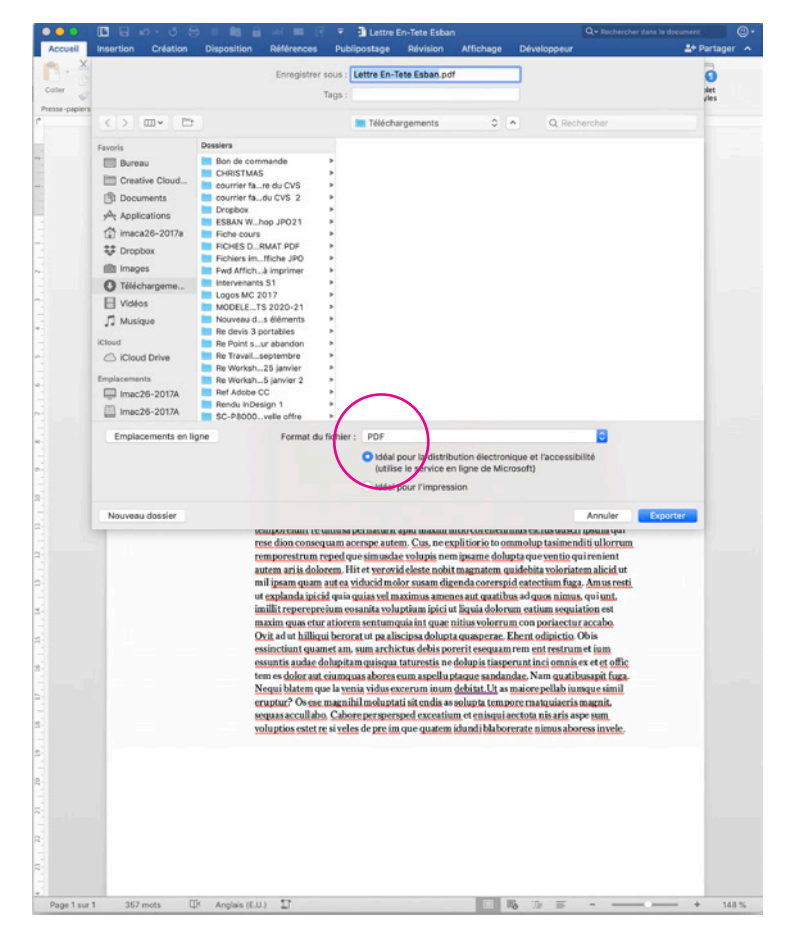

#### EXEMPLE OPTION 1 - TYPE BASSE DÉFINITION POIDS NUMÉRIQUE 183 KO

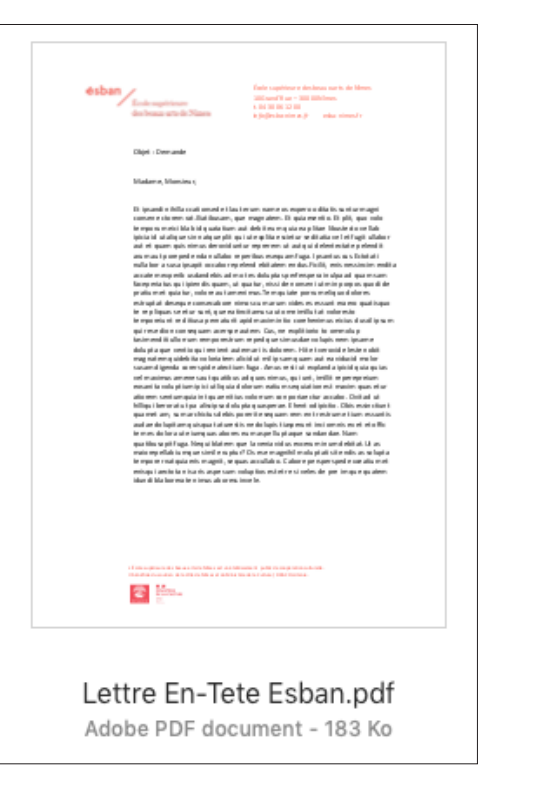

#### EXEMPLE OPTION 2 - TYPE HAUTE DÉFINITION POIDS NUMÉRIQUES 666 KO

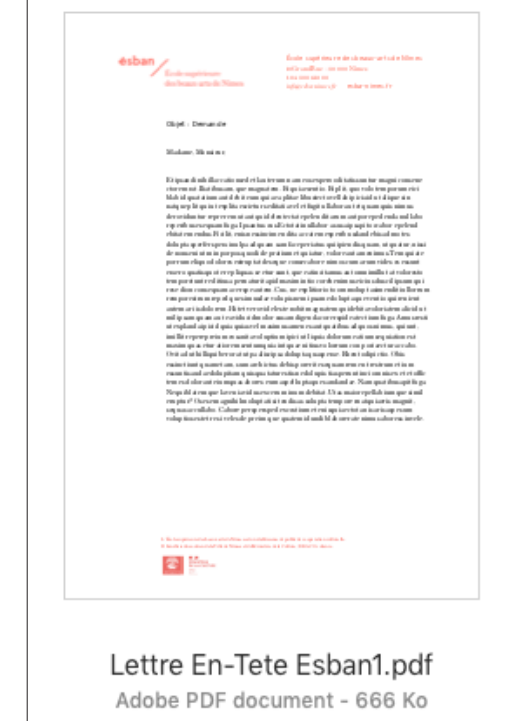

Si votre document est encore trop lourd vous devez soit reprendre toutes vos images et réduire leurs poids numérique (voir fiche 4) soit utiliser Acrobat Pro.

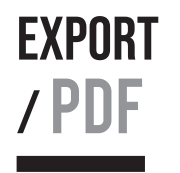

# Enregistrement de votre dossier au format pdf : basse définition

DOSSIER CRÉÉ AVEC LIBRE OFFICE

ésban École supérieure des beaux-arts de Nimes PHASE 1 :

ALLEZ DANS FICHIER PUIS EXPORTER SOUS PUIS CHOISIR LE FORMAT PDF (AFIN D'OUVRIR LA FE-NÊTRE D'OPTIONS)

PHASE 2 :

DANS LES OPTIONS PDF GÉRER LA COMPRESSION ET LA RÉSOLUTION DES IMAGES

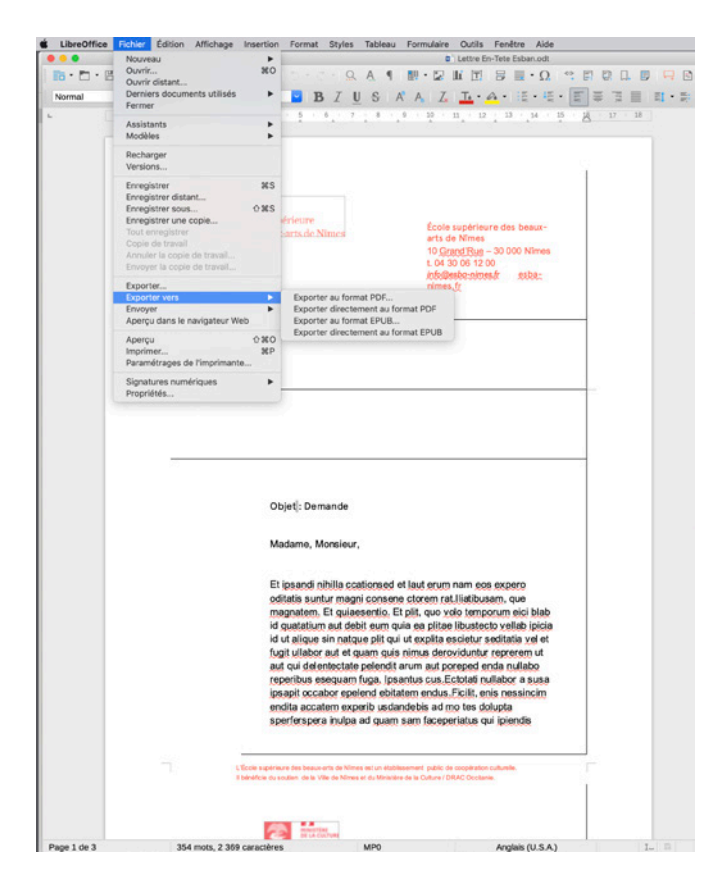

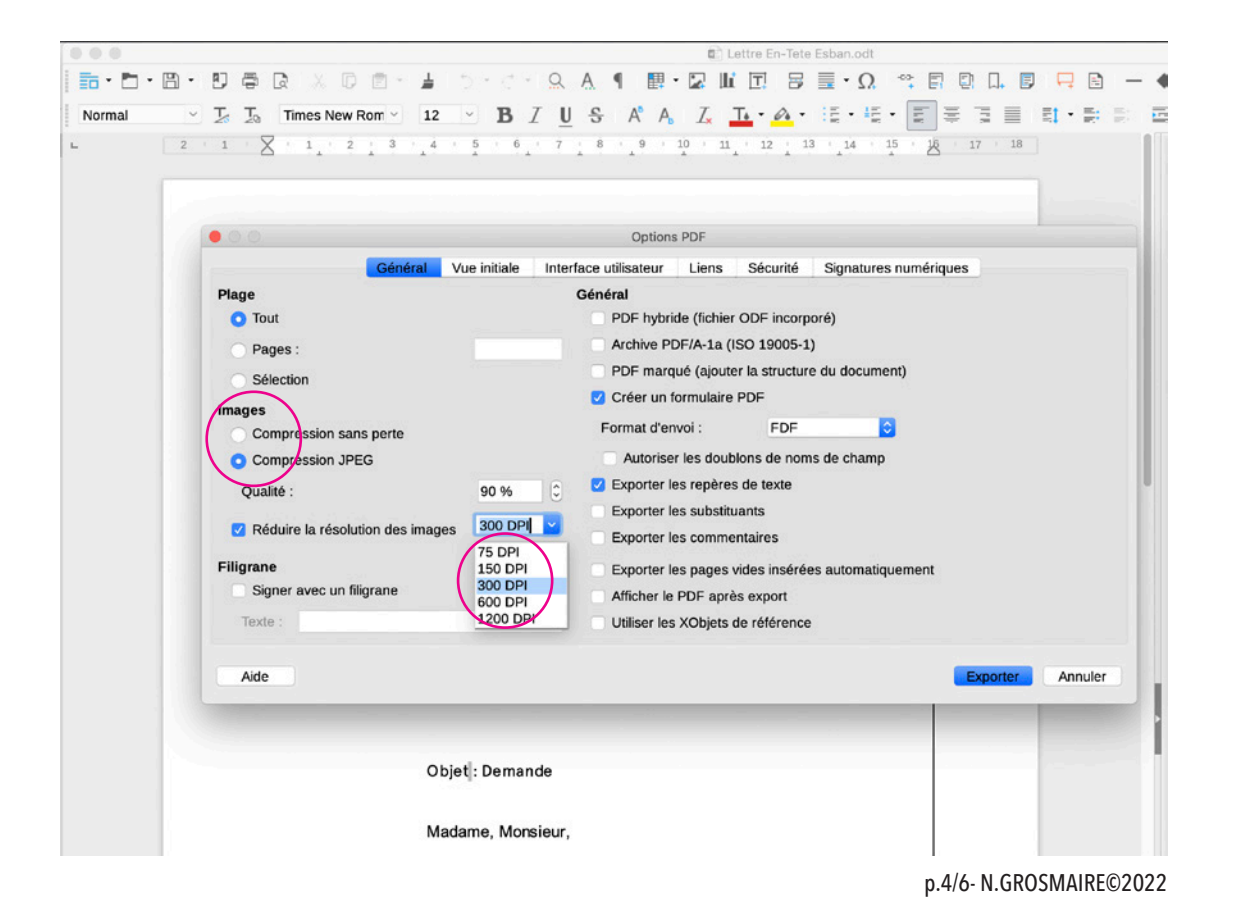

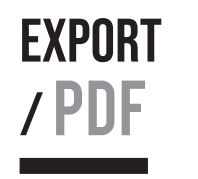

Ecole supérieure des beaux-arts de Nîmes

ésban

# EXPORT GESTION DU POIDS NUMÉRIQUE

## À PARTIR DE WORD et/ou libre office (avant d'enregistrer au format pdf)

Lors d'une importation le poids numérique (source) de votre image n'est pas réduit si vous diminuez la taille de votre image, il ne fait que s'additionner ou se multiplier. Pour alléger votre document vous devez mettre à l'échelle de la taille importée votre image source.

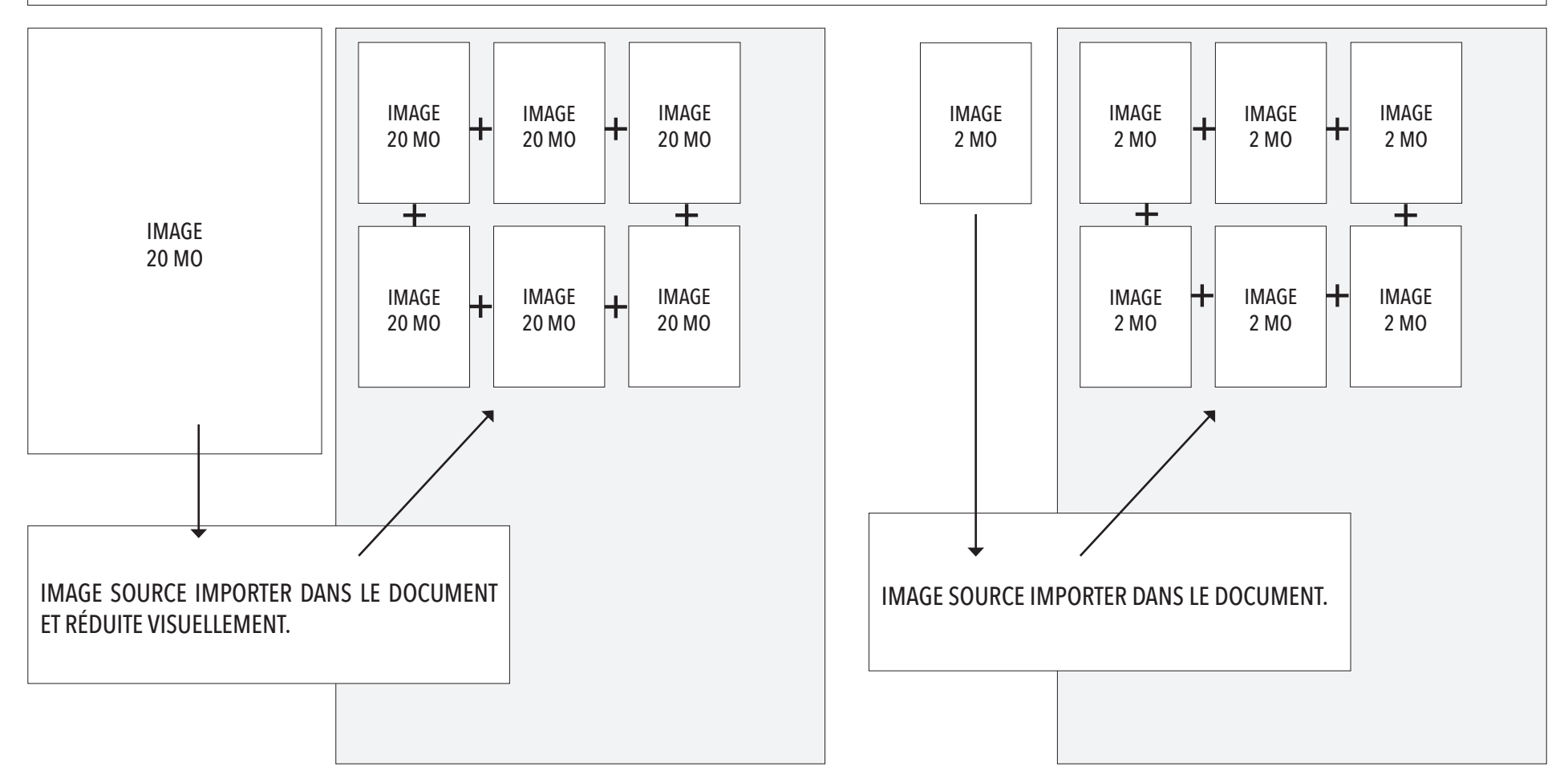

p.5/6- N.GROSMAIRE©2022

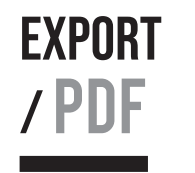

École supérieure des beaux-arts de Nimes

ésban

## gestion du poids numérique

/ PDF À PARTIR D'acrobat EN AUTOMATIQUE (une fois que vous avez exporté votre dossier en pdf).

#### PHASE 1 :

#### PHASE 2 :

AUTRE

ALLEZ DANS FICHIER PUIS ENREGISTREZ SOUS UN CHOISIR PDF DE TAILLE RÉDUITE ET GARDER LA COMPATIBILITÉ

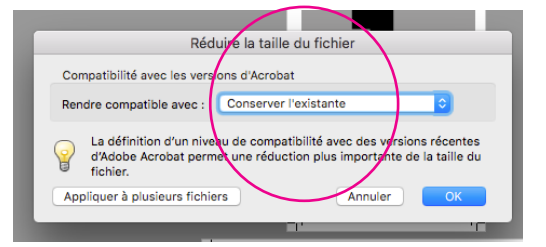

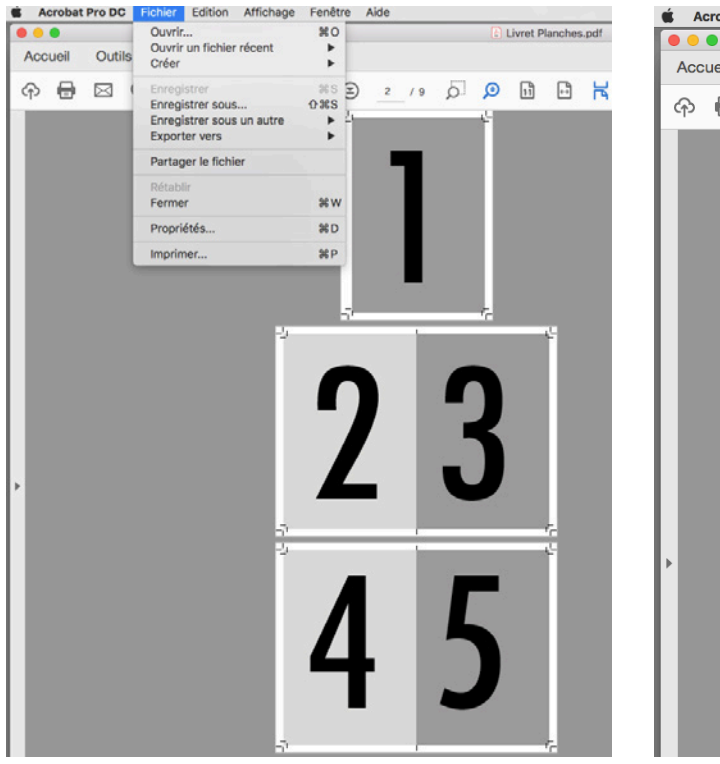

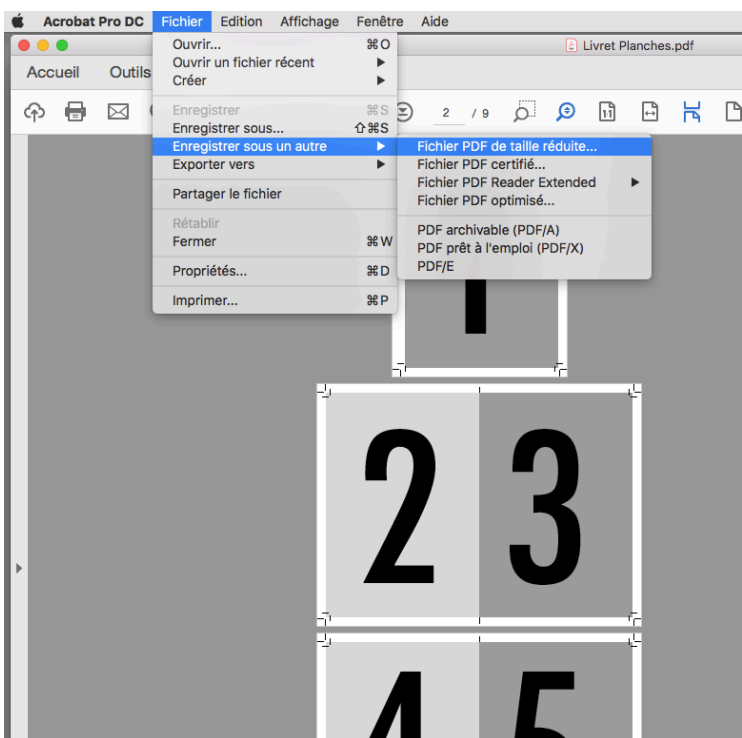

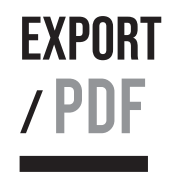

## gestion du poids numérique

/ PDF À PARTIR D'acrobat EN GESTION DES OPTIONS (une fois que vous avez exporté votre dossier en pdf).

ésban École supérieure des beaux-arts de Nimes

PHASE 1 :

ALLEZ DANS FICHIER PUIS ENREGISTREZ SOUS UN AUTRE PUIS FICHIER PDF OPTIMISÉ

PHASE 2 :

CHOISIR LA COMPRESSION DES IMAGES CHOISIR LES OPTIONS À IGNORER (DANS OBJETS À IGNORER) CHOISIR LES OPTIONS DE NETTOYAGE (DANS NETTOYAGE)

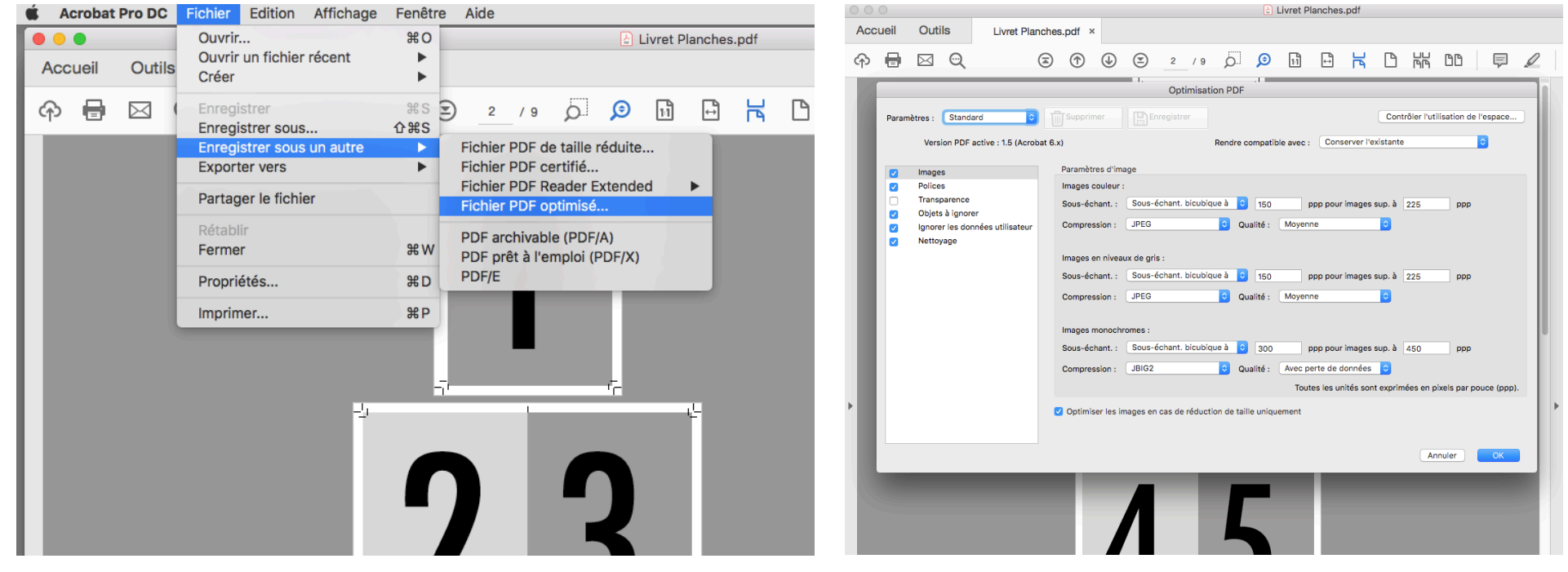

p.7/6- N.GROSMAIRE©2022